## **Universität Potsdam ZIM – Zentrum für Informationstechnologie und Medienmanagement**

**Ermitteln der Hardwareadresse (MAC-Adresse) der Netzwerkkarte**

## **MS Windows**

Klicken Sie mit der linken Maustaste auf den Suchdienst Cortana oder (bei älteren Windows Versionen) auf den Startbutton und auf "Ausführen".

\_\_\_\_\_\_\_\_\_\_\_\_\_\_\_\_\_\_\_\_\_\_\_\_\_\_\_\_\_\_\_\_\_\_\_\_\_\_\_\_\_\_\_\_\_\_\_\_\_\_\_\_\_\_\_\_\_\_

Geben Sie "cmd" ein und bestätigen mit der Enter Taste.

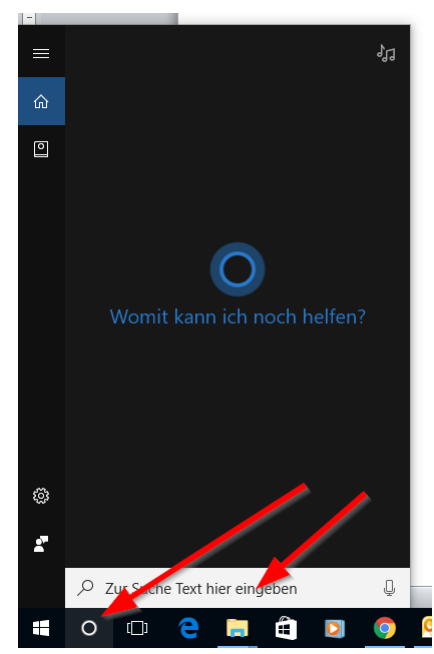

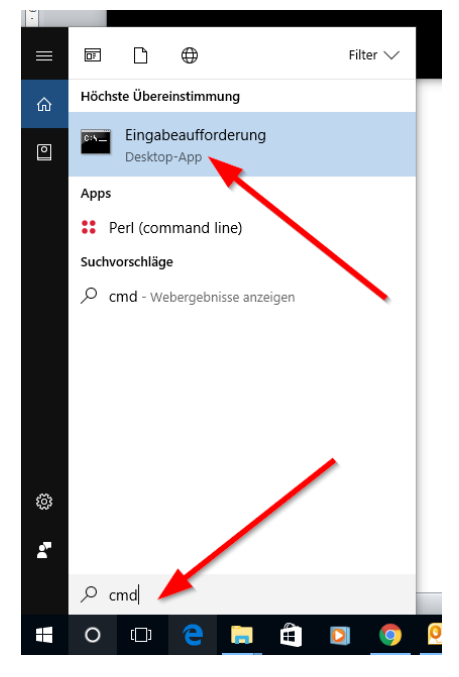

Eine Konsole (Eingabeaufforderung) wird geöffnet. Geben Sie "ipconfig /all" ein.

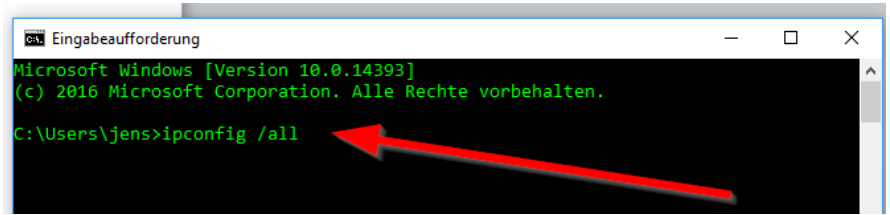

Die Netzwerkinterface des Rechners werden angezeigt. Für die Wohnheime benötigen Sie die physische Adresse des "Ethernet-Adapters".

| Ethernet-Adapter Ethernet 2:                                |
|-------------------------------------------------------------|
| Verbindungsspezifisches DNS-Suffix:                         |
| Beschreibung. : Intel(R) 82579LM Gigabit Network Connection |
| Physische Adresse 5C-F9-DD-72-CA-C9                         |
| DHCP aktiviert. Nein                                        |
| Autokonfiguration aktiviert : Ja                            |
| IPv4-Adresse : Bevorzugt)                                   |
| Subnetzmaske :                                              |
|                                                             |
|                                                             |
|                                                             |
| NetBIOS über TCP/IP : Aktiviert                             |
|                                                             |

Ermittlung der MAC-Adresse der Netzwerkkarte Universität Potsdam | ZIM

## **MAC OS**

Klicken Sie mit der Maus in der **● 只 11%[分 D** WLAN: ein Desktop-Statusleiste auf das WLAN-WLAN deaktivieren bzw. Netzwerksymbol. ✔ UP-Campus  $\frac{1}{2}$ Ŵ. eduroam 今 Systemeinstellung "Netzwerk" öffnen.  $\hat{\mathbb{Q}}$  . Uni-WLAN-Wohnheim UP-Conference 穷 Im nächsten Fenster auf "Ethernet" klicken Mit anderem Netzwerk verbinden ... und "weitere Optionen" wählen. Netzwerk anlegen ... Systemeinstellung "Netzwerk" öffnen .  $\overline{c}$  $\bullet \bullet \circ \overline{\langle} \rangle \quad \text{III}$ Netzwerk Q Suchen Umgebung: Automatisch  $\overline{\circ}$  $\bullet$  WLAN ∕ Status: Kabel nicht verbunden Entweder ist das Kabel für "Ethernet" nicht angeschlossen oder<br>das Gerät am anderen Ende antwortet nicht. Bluetooth-PAN Ethernet IPv4 konfigurieren: DHCP  $\bullet$  FireWire IP-Adresse: Teilnetzmaske: Thunde...t-Bridge Router: DNS-Server: Such-Domains: Weitere Optionen ...  $+|-$ 泰 Assistent ... Zurücksetzen Anwender

Unter dem Kartenreiter "Hardware" finden Sie die Hardware- bzw. MAC-Adresse.

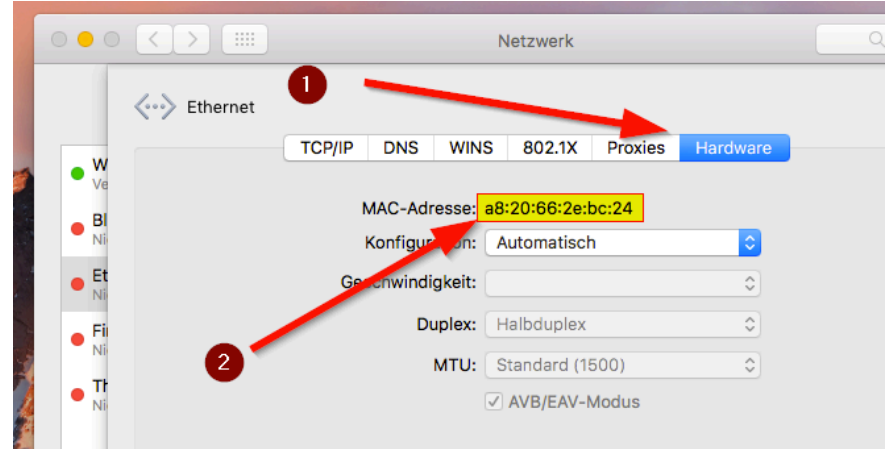

## **Linux**

Öffnen Sie einen Terminal auf dem Desktop. Geben Sie "ip address" oder "ifconfig" (siehe 1) ein. Der Ethernet-Adapter ist als eth0 oder en… (je nach Distribution) bezeichnet. In dem jeweiligen Abschnitt findet man (siehe 2) die gesuchte Hardware Adresse

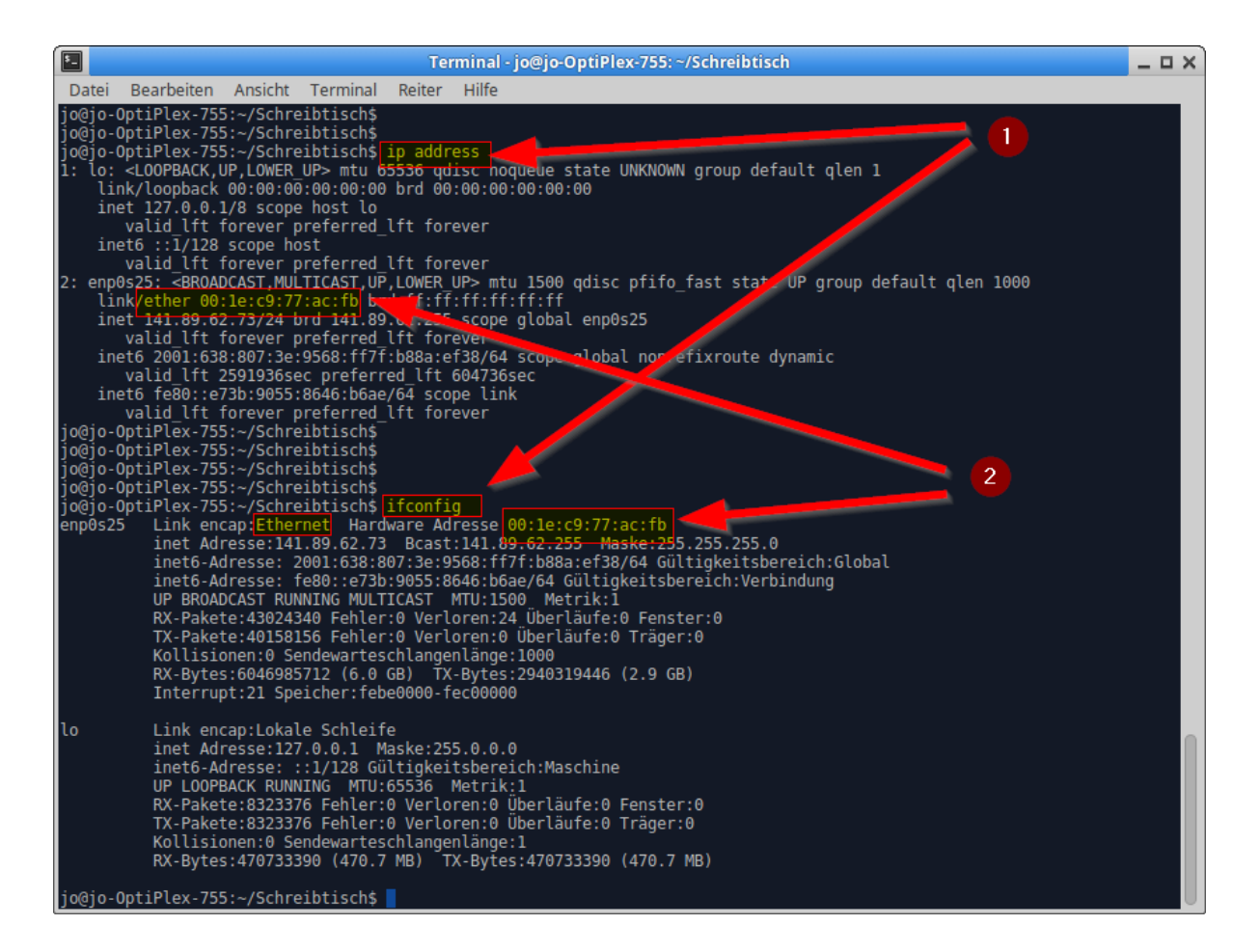